## **Как подать заявку на заочную переторжку в ЕОС процедуру.**

1. Если после рассмотрения заявок заказчик решил провести процедуру переторжки, Вам приходит уведомление в личный кабинет, когда будет проведена переторжка. В сообщении указано, какого типа переторжка будет проведена, очная или заочная.

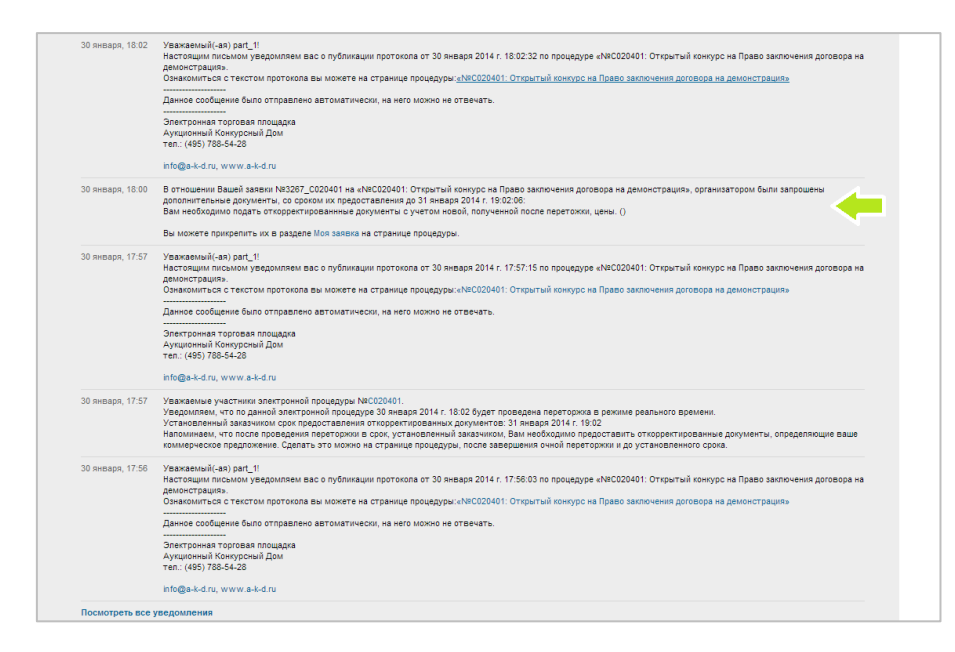

2. Если процедура переторжки заочная, пожалуйста, зайдите в процедуру, в которой объявлена переторжка, затем нажмите на вкладку «Участие».

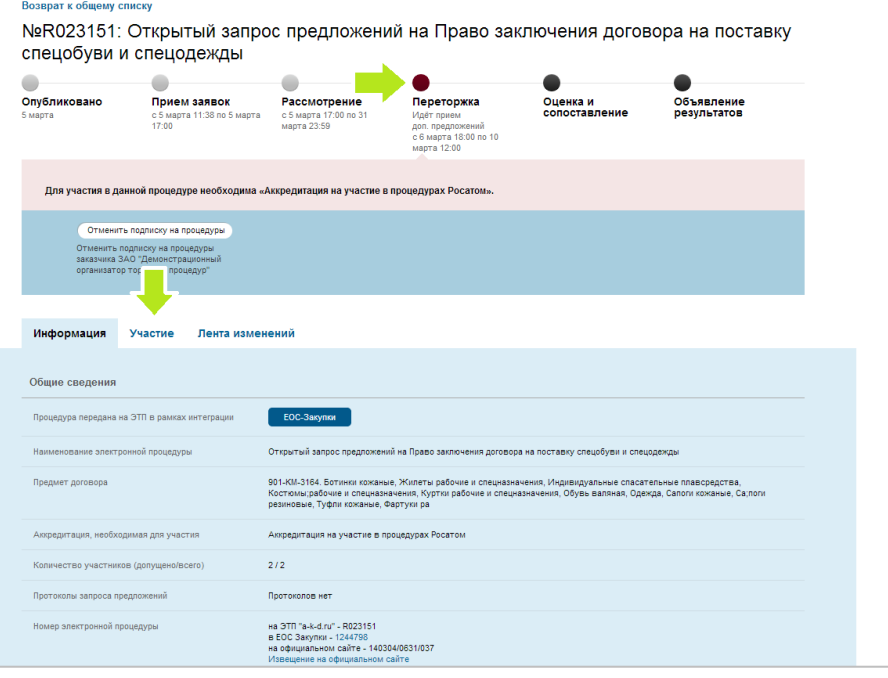

3. На первом шаге «Выбор лотов для подачи заявок» поставьте галочку рядом с пунктом "Предложение на переторжку", нажмите ссылку «Сохранить» и затем кнопку «Дальше».

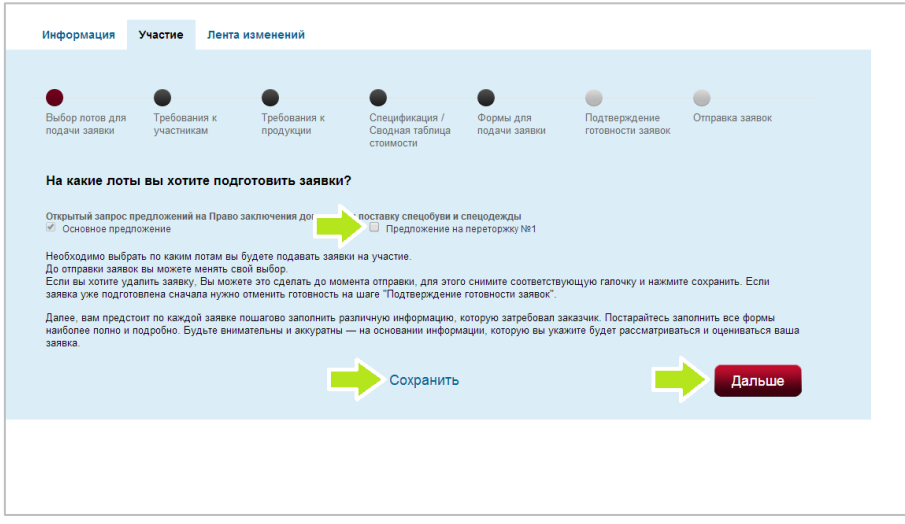

4. После этого откроется следующий шаг «Спецификация/сводная таблица стоимости» с данными, введенными при подаче основного предложения. Теперь необходимо заполнить таблицу новыми данными, нажмите ссылку «Сохранить» и затем кнопку «Дальше».

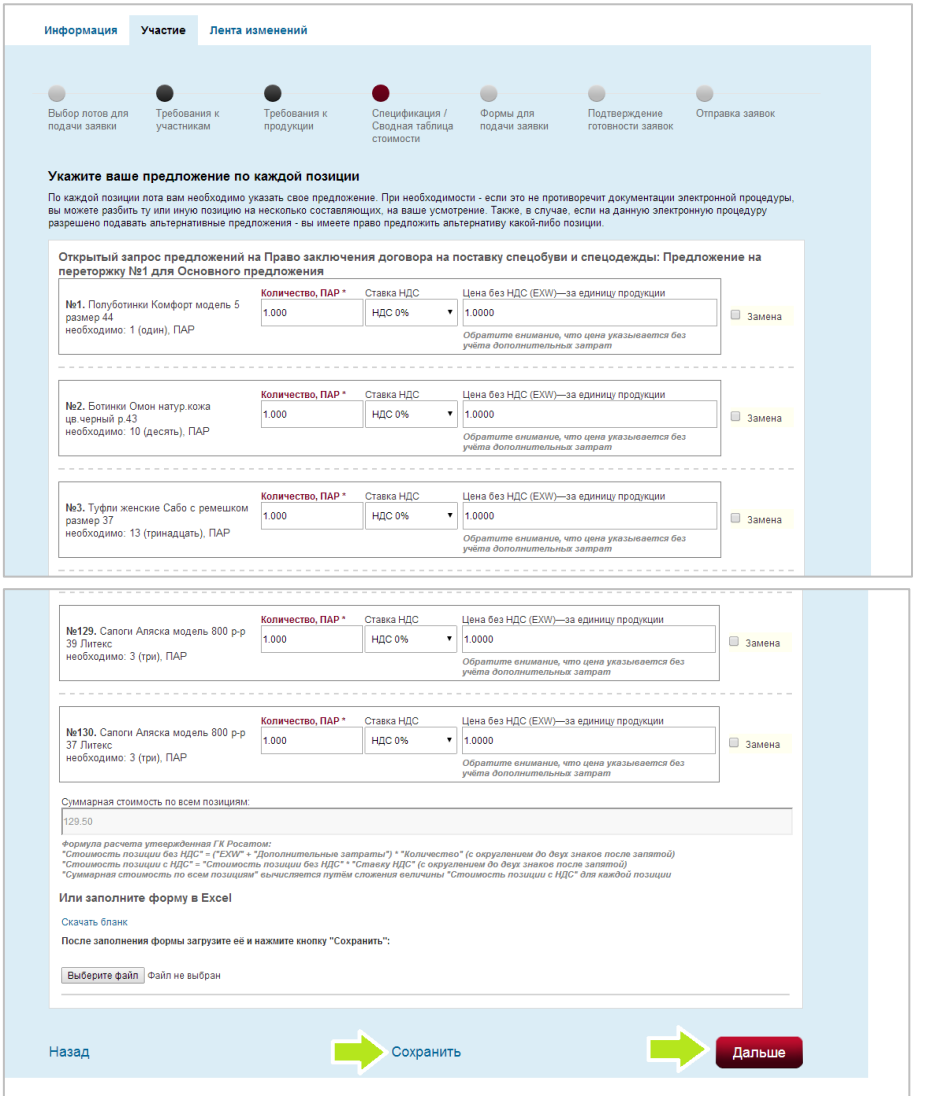

- 5. Теперь открывается шаг «Формы для подачи заявки». Количество форм для заполнения определяется заказчиком и может отличаться от форм указанных в настоящей иструкции.
- 5.1. Во вкладке «График оплаты» необходимо заполнить данные позиции (напоминаем, что для каждой позиции сумма авансового и других платежей должна совпадать с общей стоимостью позиции согласно спецификации). Если Вы не хотите заполнять форму на сайте, необходимо удалить сроки, нажимая крестик в конце каждой формы. После этого обязательно загрузите свой файл графика оплаты, нажимая кнопку «Добавить».

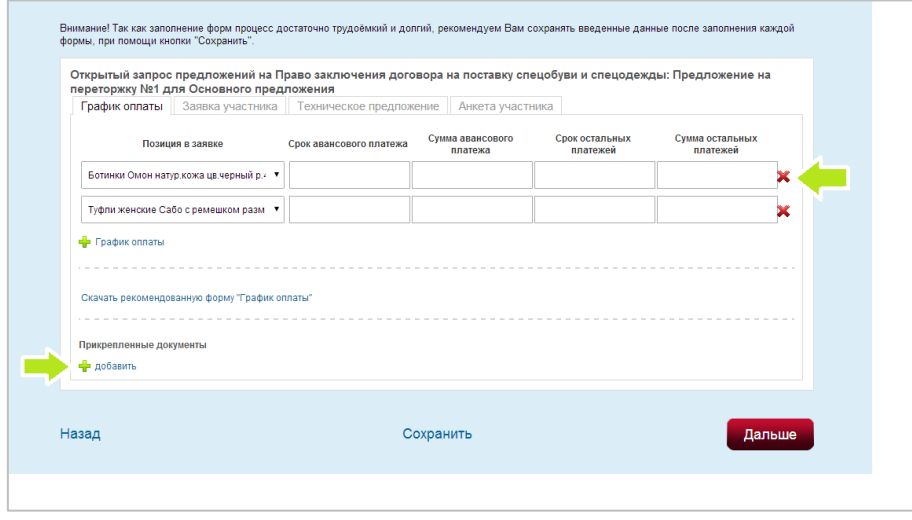

После прикрепления и подписания файла, нажмите ссылку «Сохранить».

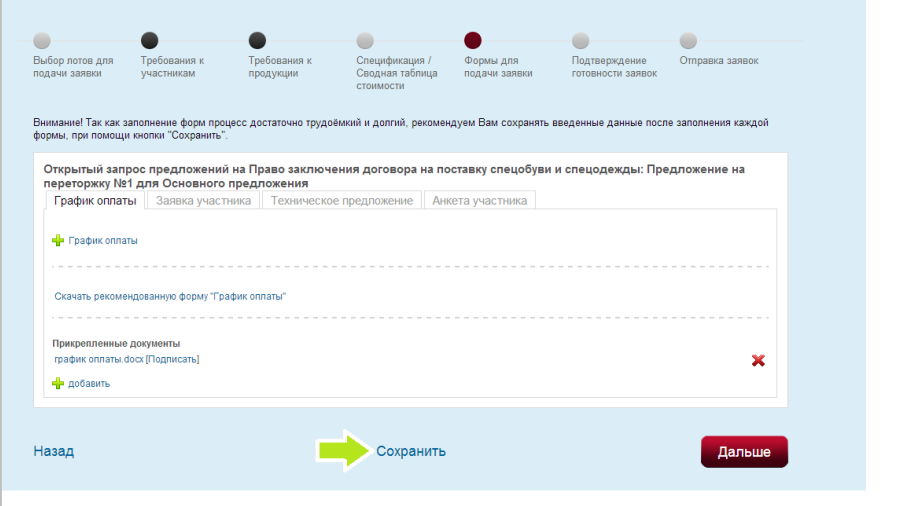

5.2. На вкладке «Заявка участника» прикрепите новый файл заявки (с новой ценой), подпишите его, заполните необходимые поля и нажимаете на ссылку «Сохранить».

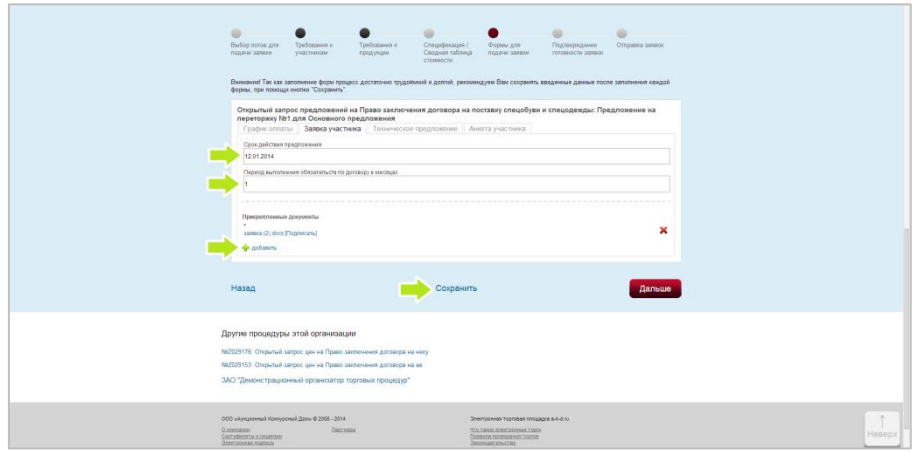

5.3. На вкладке «Техническое предложение», если произошли какие-то изменения, прикрепите измененный файл, подпишите его, нажмите ссылку «Сохранить».

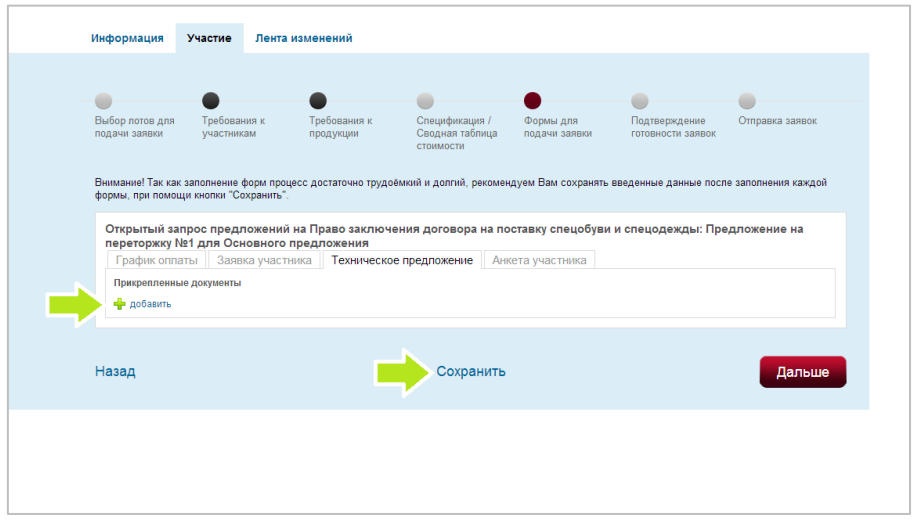

6. На вкладке «Анкета участника» если произошли какие-то изменения, прикрепите измененный файл, подпишите его, нажмите ссылку «Сохранить».

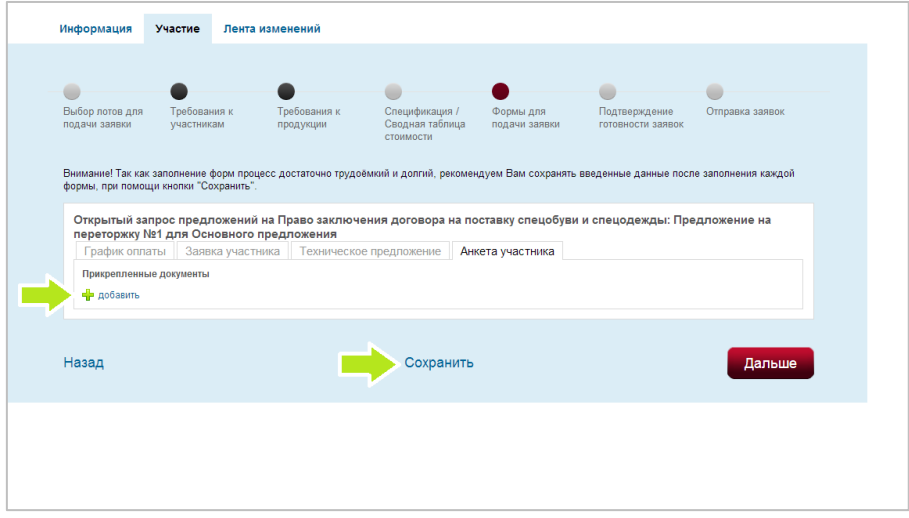

7. После этого открывается шаг «Подтверждение готовности заявок», перейдите на вкладку «Предложение на переторжку №1 для Основного предложения».

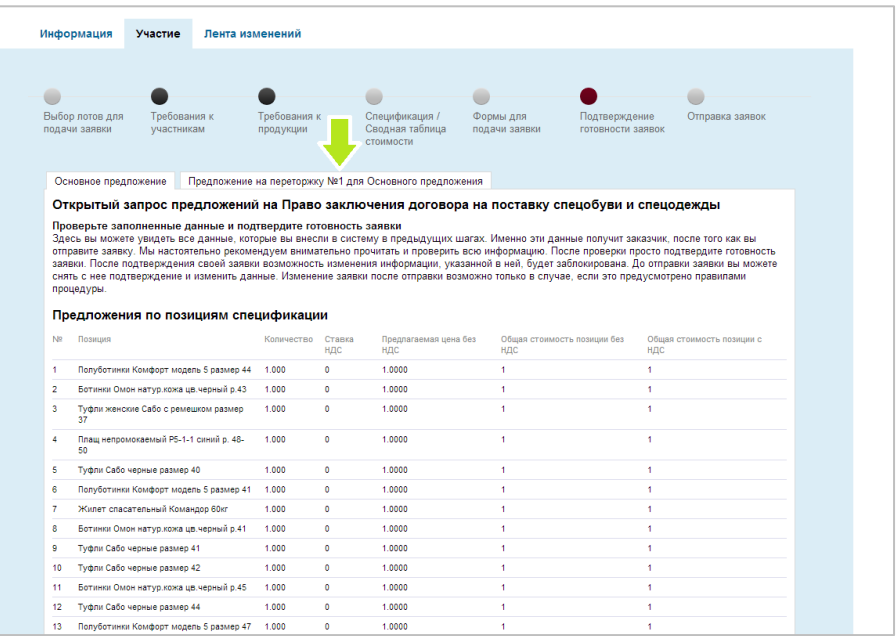

8. Обязательно проверьте верность введенных данных, затем поставьте галочку рядом с пунктом «Заявка готова к отправке», нажмите на ссылку «Сохранить» и на кнопку «Дальше».

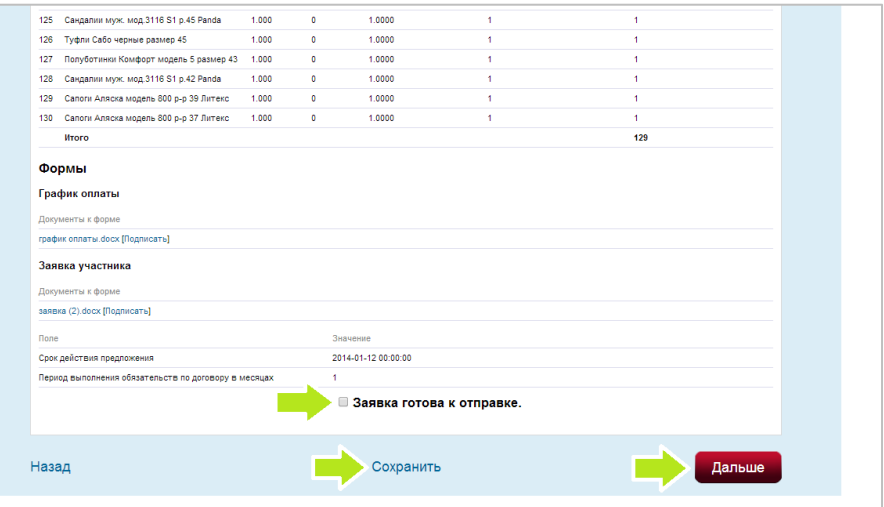

9. После того, как Вы все заполнили, откроется шаг «Отправка заявки», нажмите кнопку «Отправить заявку».

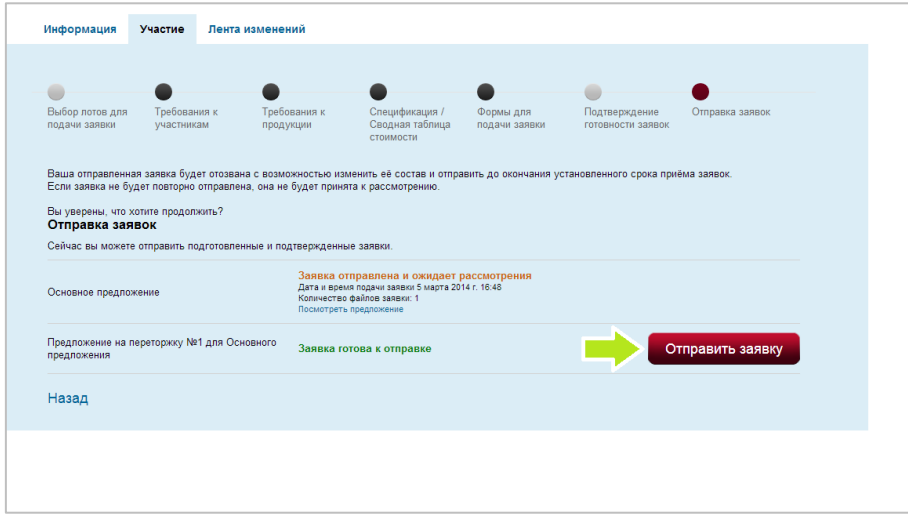

10. Заявка на переторжку отправлена.

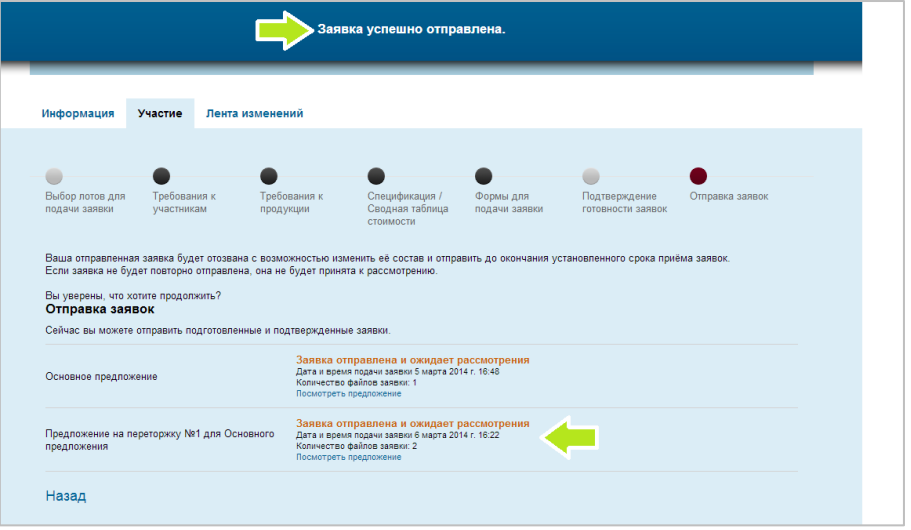